# **PETUNJUK UMUM DAN PENGGUNAAN APLIKASI**

#### **1.1** *Landing Page* **/ Halaman Login**

mudik. Aplikasi Mudik Bersama Kementerian Hukum dan HAM 2023 dapat diakses pada alamat https://e-mudik.kemenkumham.go.id/. Pada halaman awal ini pengunjung akan ditampilkan syarat dan ketentuan pendaftaran peserta Mudik Bareng Kumham tahun 2023 serta laman login yang terdapat isian NIP/NIK dan *password* akun yang digunakan untuk mengelola maupun untuk mengajukan permohonan

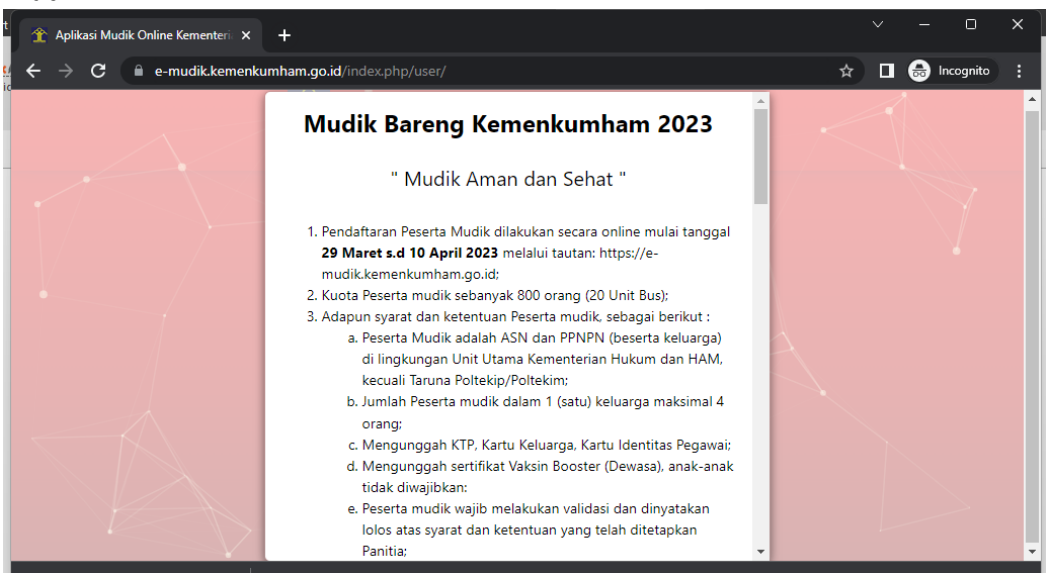

*Gambar 1. Tampilan Syarat dan Ketentuan pada Landing Page*

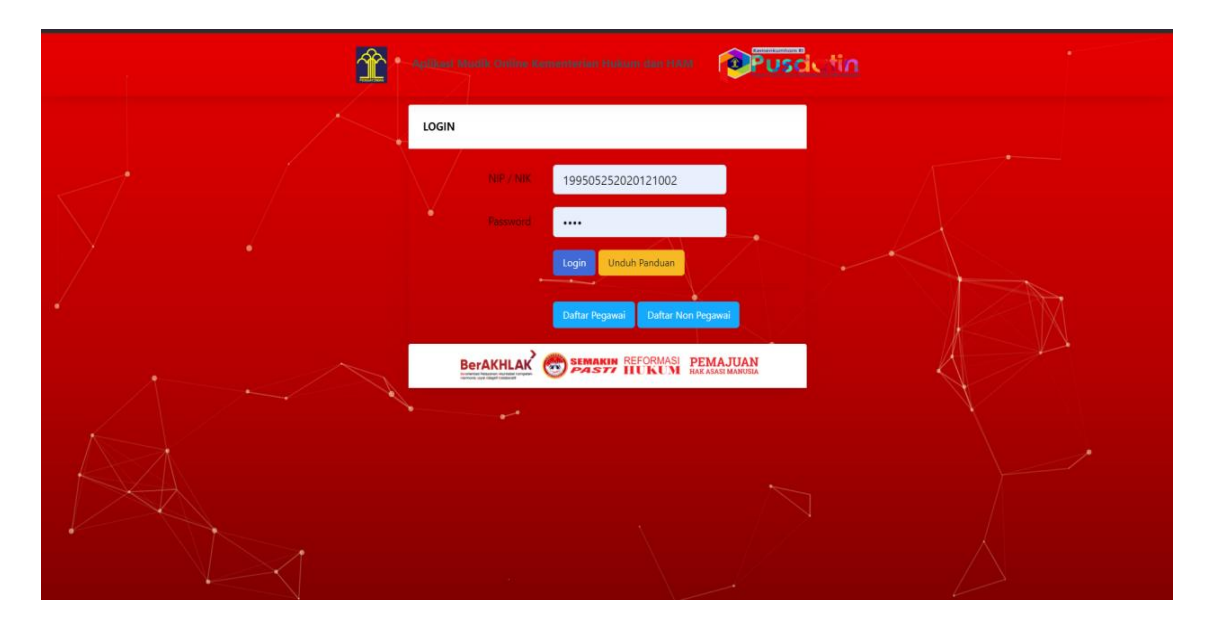

*Gambar 2. Tampilan Syarat dan Ketentuan pada Landing Page*

## **1.2 Halaman Registrasi Pegawai**

Halaman ini ditujukan bagi Pegawai Negeri Sipil (PNS) yang ingin mendaftar sebagai pemudik pada Aplikasi Mudik Online Kemenkumham dengan cara pengunjung memasukkan NIP dan klik tombol cari. Sistem akan otomatis mengisikan semua data diri PNS ke dalam field yang tersedia dan pengunjung tinggal mengisi data NIK, No HP WA, email dan password saja.

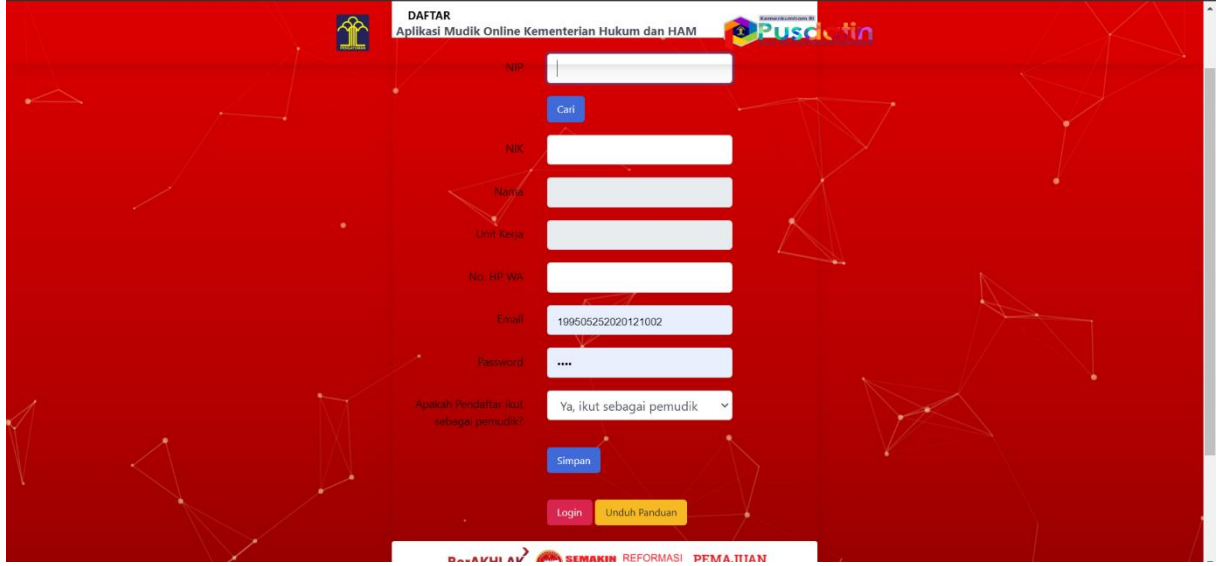

*Gambar 3. Tampilan Registrasi untuk Pegawai Negeri Sipil (PNS)*

#### **1.3 Halaman Registrasi Non Pegawai**

Halaman ini ditujukan bagi Non Pegawai Negeri Sipil yang ingin mendaftar sebagai pemudik pada Aplikasi Mudik Online Kemenkumham dengan cara pengunjung mengisi data NIK, Nama, Unit Kerja, No HP WA, email dan password saja.

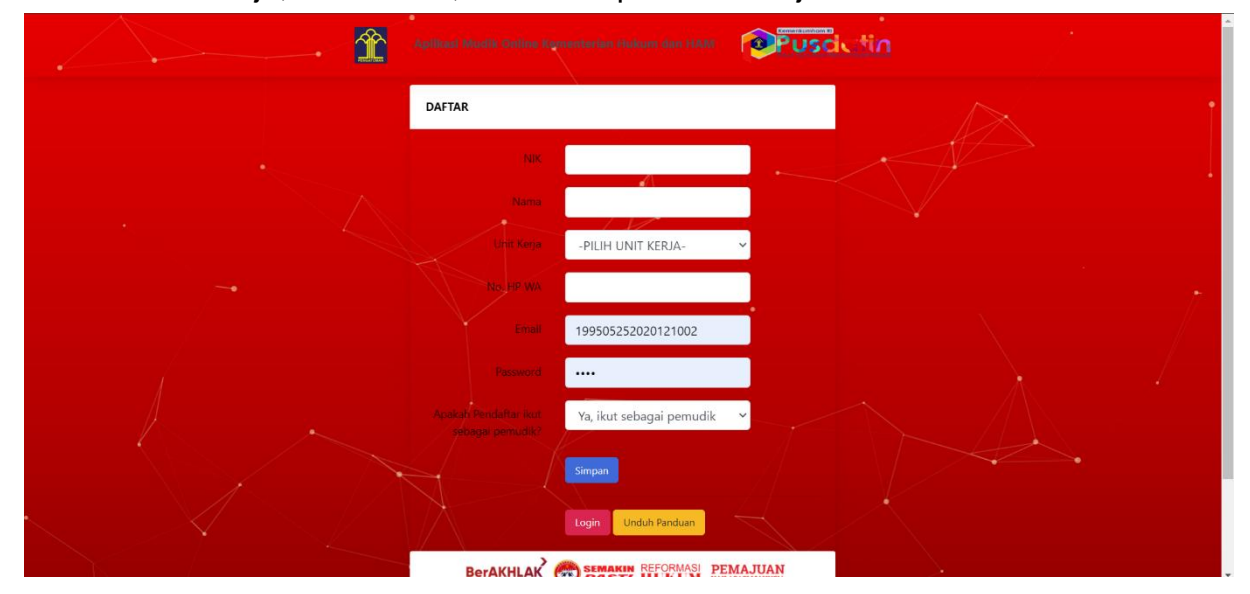

*Gambar 4. Tampilan Registrasi untuk Non Pegawai Negeri Sipil (PNS)*

# **1.4 Halaman Dashboard**

Halaman dashboard berisi jumlah rute, jumlah bis, jumlah pegawai yang mendaftar dan jumlah pemudik serta hitung mundur mudik bersama. Dalam dashboard ini juga berisi menu untuk Unggah Dokumen, Pemilihan Bus dan tempat duduk serta print kode QR / Tiket yang sudah dibuat otomatis

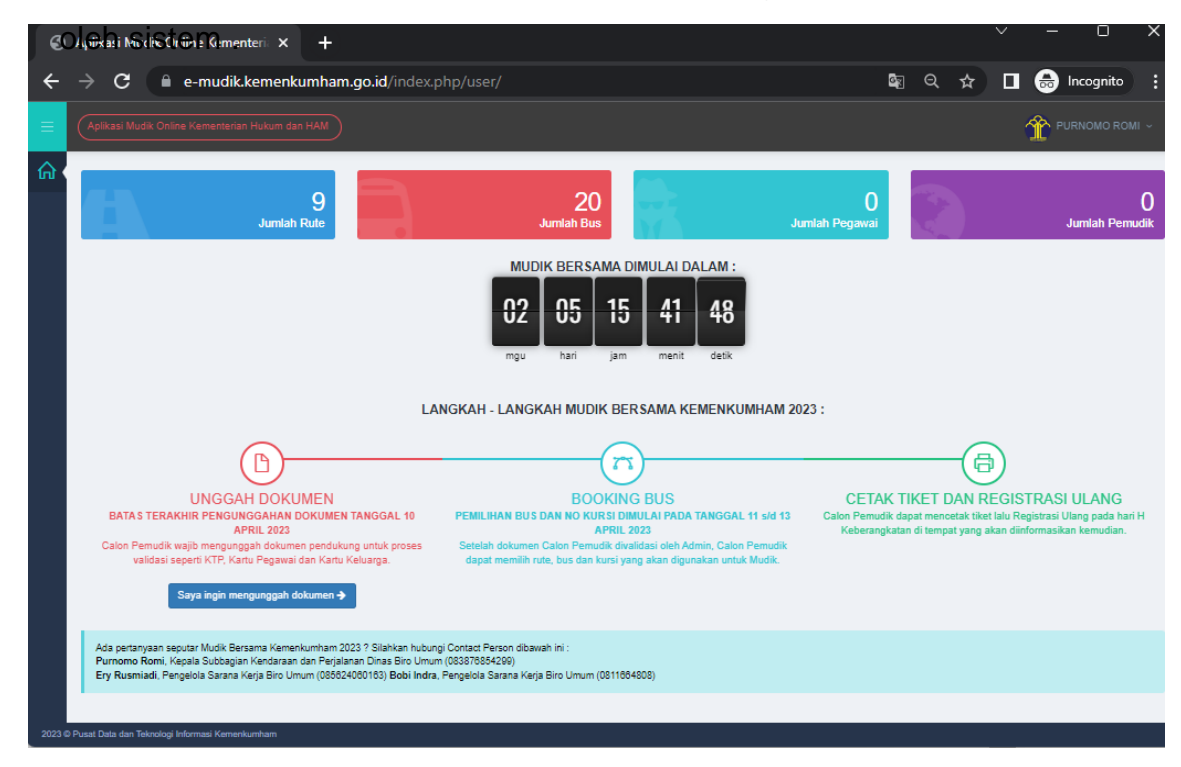

# **1.5 Halaman Upload dan Kelengkapan Data**

Pada halaman ini terdapat dua kegiatan melengkapi data. Yaitu menambah dan mengunggah data pribadi masing-masing pemudik, antara lain KTP, KK, Sertifikat Vaksin Booster, dan Kartu Pegawai. Pada halaman ini pengguna juga dapat menambahkan pemudik dengan maksimal pemudik berjumlah 4 orang.

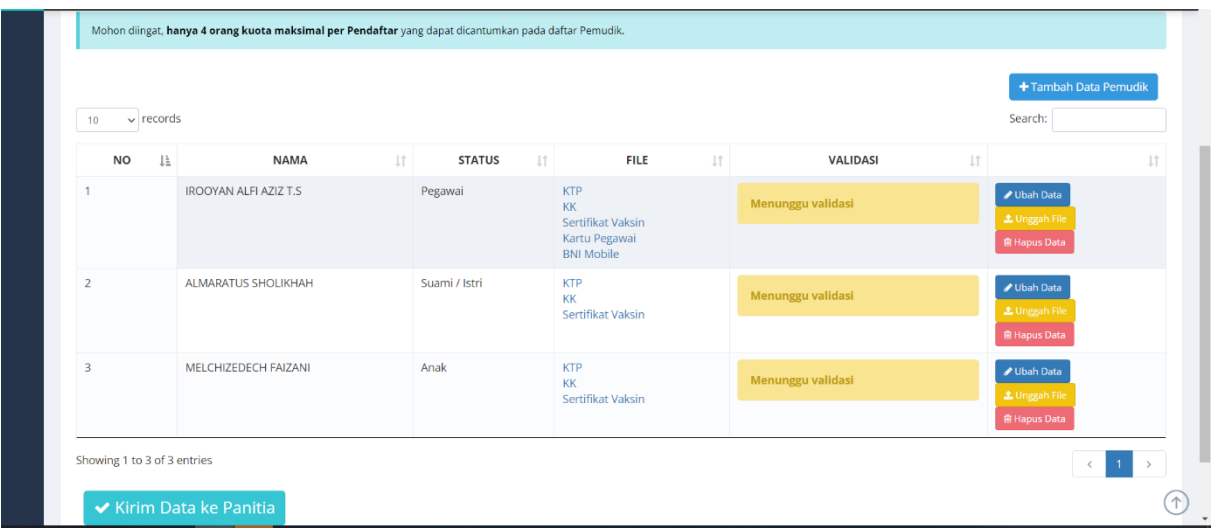

.

*Gambar 6. Tampilan Data Pemudik* 

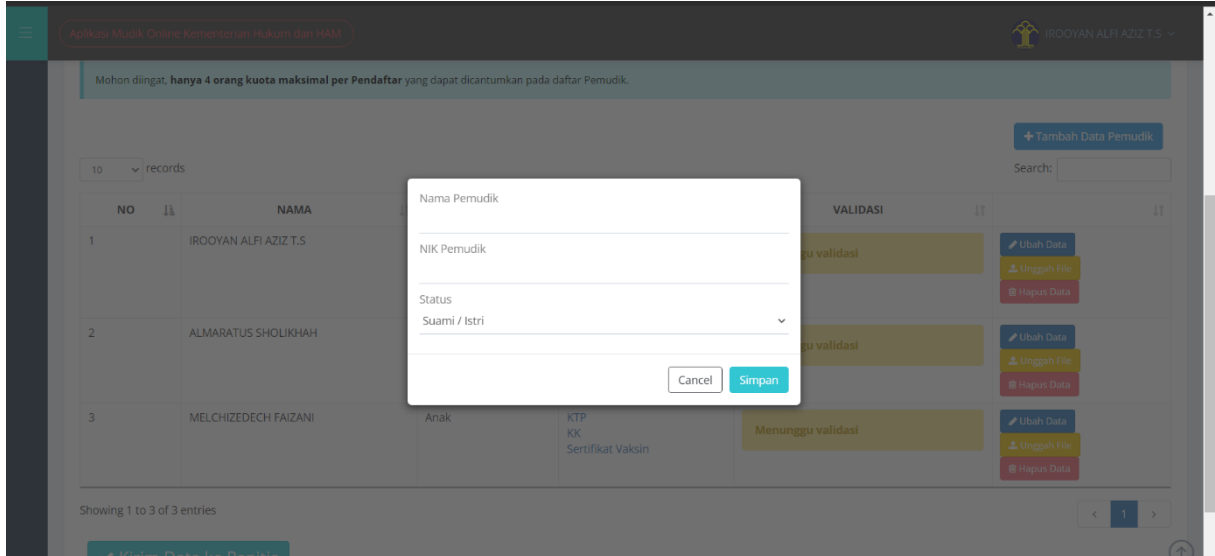

*Gambar 7. Tampilan Penambahan Pemudik* 

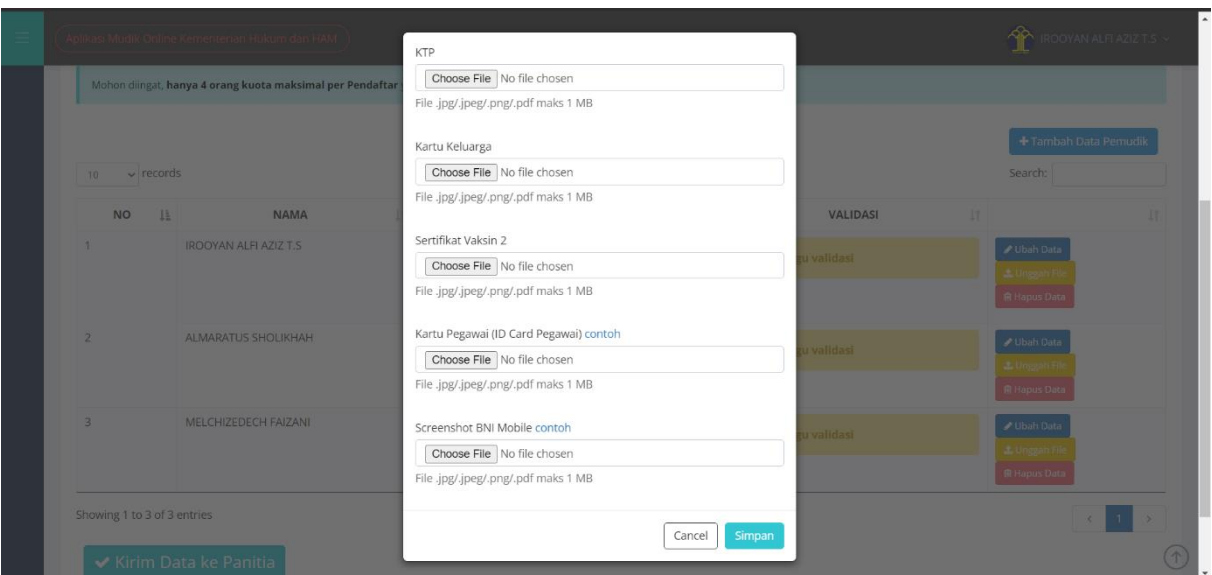

*Gambar 8. Tampilan Unggah Data Pemudik* 

## **1.6 Halaman Pemilihan Bis**

Pada halaman ini, terdapat daftar bis yang bisa dipilih oleh pengguna yang kemudian pengguna dapat memilih tempat duduk di dalam bis tersebut.

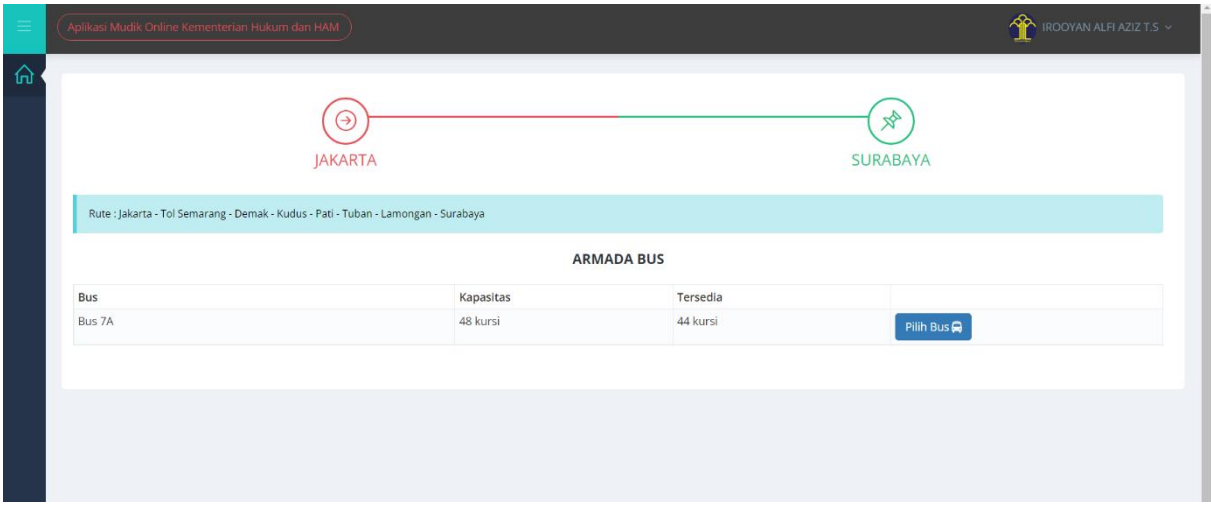

*Gambar 10. Tampilan untuk Memilih Bis*

| Ξ | Aplikasi Mudik Online Kementerian Hukum dan HAM )                                                                                                    |              |                                |                                      | $\overbrace{ }$ IROOYAN ALFI AZIZ T.S |  |
|---|----------------------------------------------------------------------------------------------------|--------------|--------------------------------|--------------------------------------|---------------------------------------|--|
|   | 警 PENUMPANG                                                                                                    |              | <b>√ KETERSEDIAAN</b>          |                                      | <b>Q LAYOUT BUS</b>                   |  |
|   | <b>NAMA PENUMPANG</b>                                                                                                    | <b>KURSI</b> | Sudah Diisi<br>Fersedia<br>٠   |                                      |                                       |  |
|   | <b>IROOYAN ALFI AZIZ T.S</b>                                                                                                    | $\checkmark$ | 22                             | 24<br>43                             |                                       |  |
|   | <b>ALMARATUS SHOLIKHAH</b>                                                                                                    | $\checkmark$ | $\triangle 6$<br>45            | 88<br>27                             |                                       |  |
|   | MELCHIZEDECH FAIZANI                                                                                                    | $\checkmark$ | $\triangle$ 10<br>49           | 212<br>211                           |                                       |  |
|   | Simpan                                                                                                    |              | 2.14<br><b>B</b> <sub>13</sub> | 216<br><b>A</b> 15                   | <b>SOPIR</b><br><b>CEITENET</b>       |  |
|   | Perhatian! Harap cek kembali kursi yang anda pilih. 1<br>orang penumpang wajib memilih 1 kursi. Setelah klik<br>tombol simpan, sistem akan langsung mencetak tiket.<br>Tidak diperkenankan ada perubahan data kembali. |              | $\frac{2}{3}$ 18<br>음 17       | $\triangleq 20$<br>▲19               |                                       |  |
|   |                                                                                                    |              | $\triangle$ 22<br>21           | 23<br>24                             | 2<br>в<br>4                           |  |
|   |                                                                                                    |              | 26<br>$\frac{2}{3}$ 25<br>. .  | 27<br>$\overline{\phantom{a}}$<br>28 |                                       |  |
|   |                                                                                                    |              | 230<br>▲29                     | 231<br>232                           | 5<br>6<br>7<br>$\mathbf{a}$           |  |
|   |                                                                                                    |              | 34<br>233                      | 235<br>236                           | ٠                                     |  |

*Gambar 11. Tampilan untuk memilih tempat duduk*

## **1.7 Halaman Unduh Kode QR tiket**

Halaman ini merupakan halaman untuk mengunduh kode QR tiket bis pemudik.